### Lite H.264 DVR

Front Panel

# End User Quick Guide

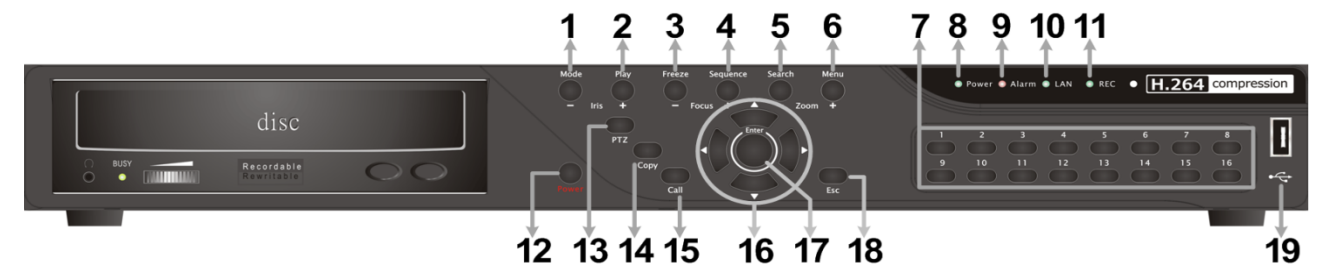

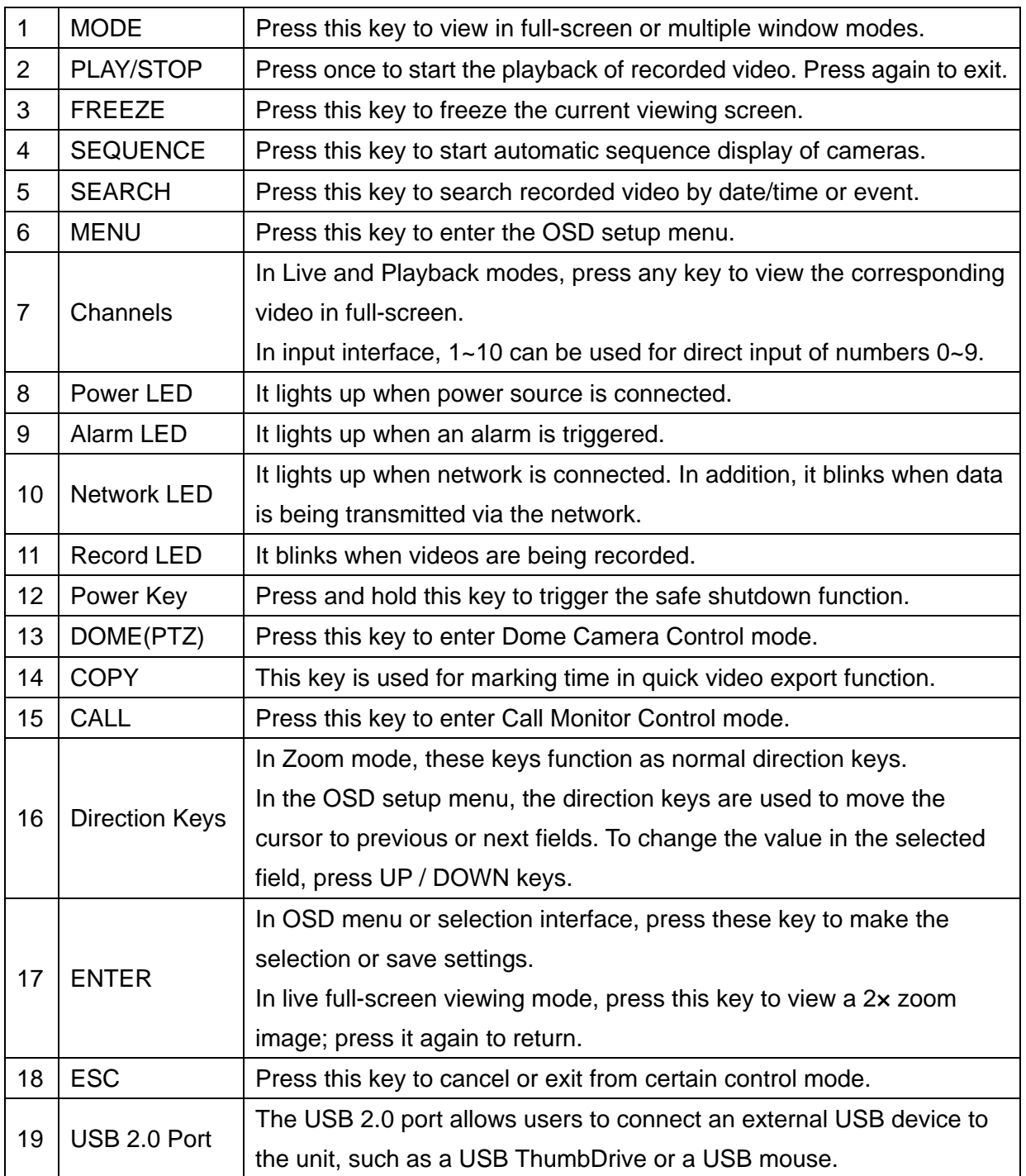

#### 4CH/8CH models:

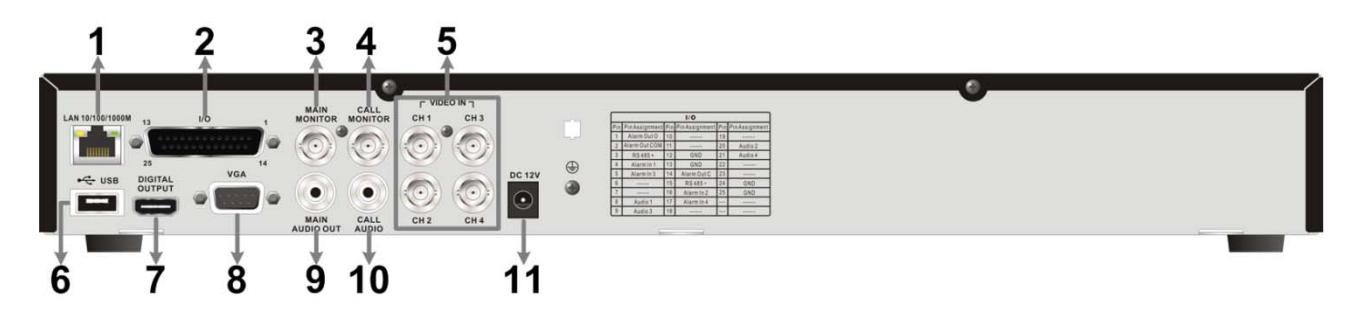

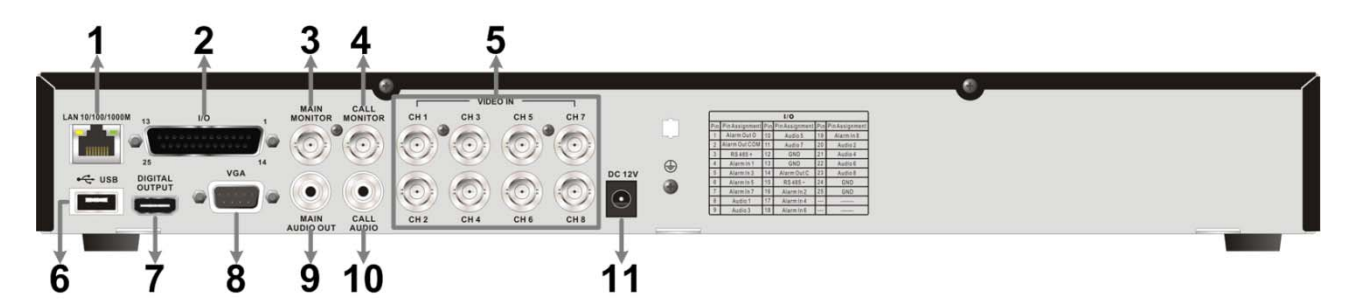

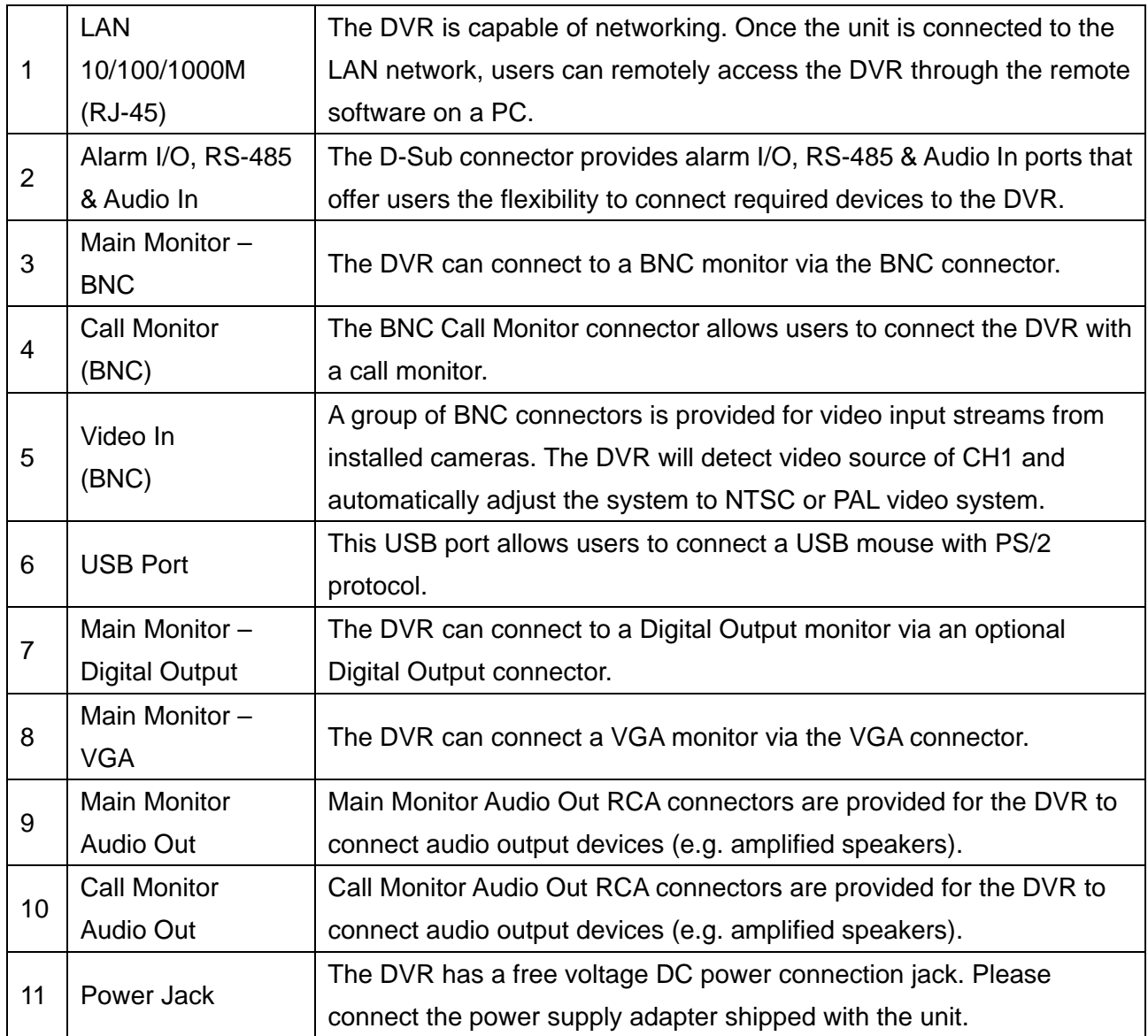

#### 16CH models:

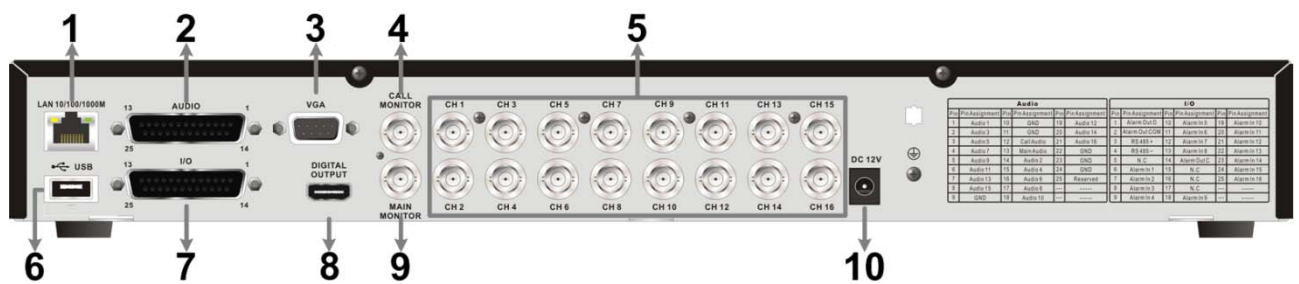

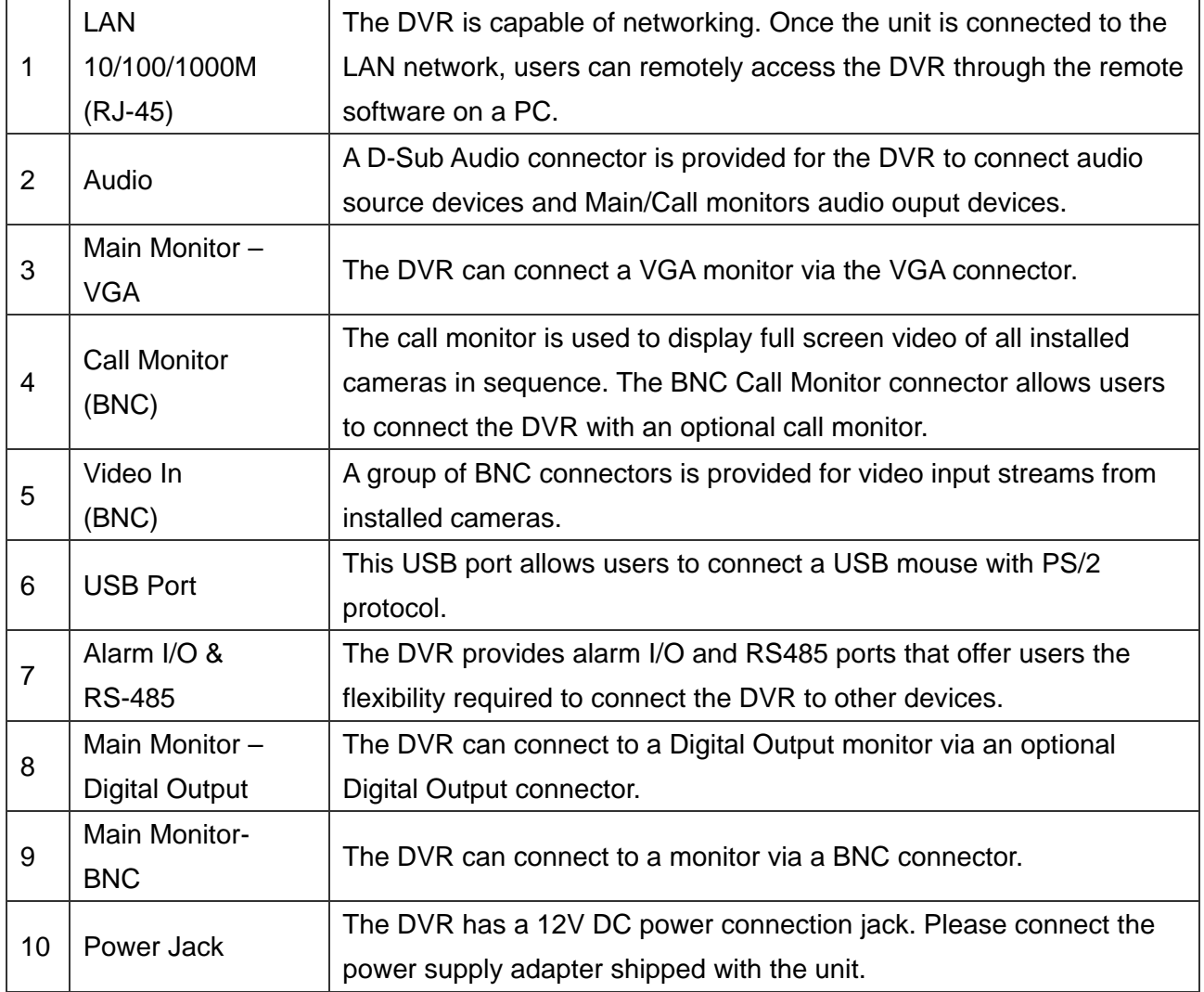

#### Control Buttons in Dome Camera Control Mode:

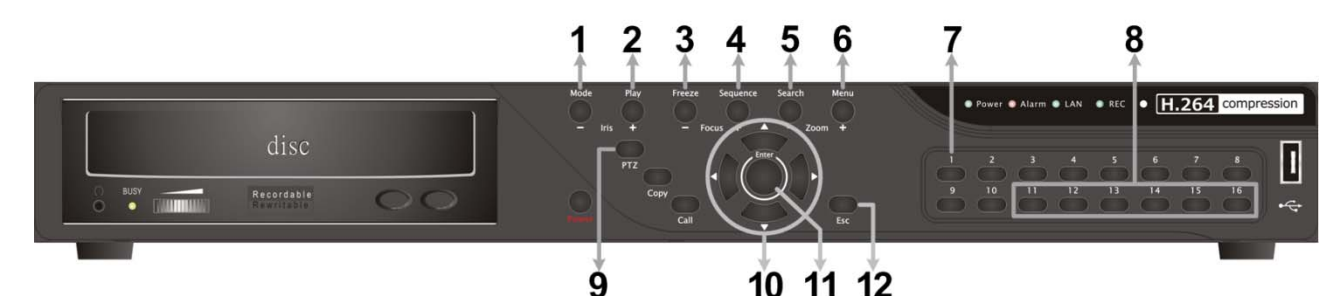

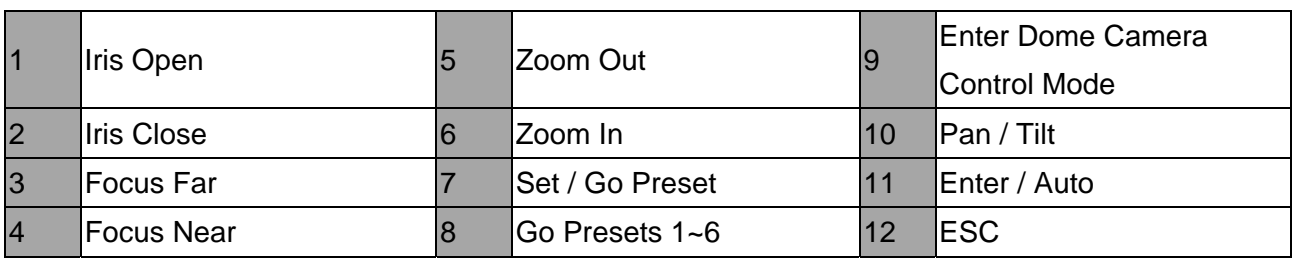

#### Power On the DVR

Please follow the proper power on procedures to avoid damaging the DVR. Connect all necessary components, e.g. monitor and cameras, before power on the DVR.

#### Select Viewing Mode:

Press MODE repeatedly to select the wanted display mode. The available viewing modes are full-screen, 2×2, 3×3, and 4×4 split-window.

Press FREEZE to pause the current viewing image.

Enter the OSD main menu and setup some basic configuration of the DVR. The basic configuration can be set via either the DVR or DVRRemote, the remote software.

#### Enter OSD Main Menu:

Press MENU to enter the OSD main menu.

Select the administrator account "admin" to login. Enter the preset password "1234".

It is strongly suggested to change the password to prevent unauthorized access.

#### Date / Time Setting:

Follow steps below to setup date/time before the recording starts. Refer to the User's Manual for advanced setup of Time Sync function.

Select <Date/Time> in System Setup menu.

Select the date and time using LEFT/RIGHT keys; then adjust the value using UP/DOWN keys. The new date and time settings take effect after the changes are confirmed.

#### Language Setting:

If users wish to change language of the DVR system, follow the steps below.

Select <Language> in System Setup menu and press ENTER. Press the UP/DOWN keys to select the desired language.

#### Search by Time:

Press SEARCH to enter the Search menu.

Move the cursor to "From" and press ENTER will start playing recorded video from the specified "From" time.

Move the cursor to "End" and press ENTER will start playing recorded video from the specified "End" time.

Move the cursor to "Select" and press LEFT/RIGHT to choose date/time. Press ENTER and adjust the values by UP/DOWN keys. Press ENTER again to confirm or press ESC to abort.

Move the cursor to <Begin Playback> and press ENTER to start playing back recorded video of the selected time. Press PLAY/STOP again to return to live video.

NOTE: If there is no available recorded video that matches the specified time and date, the unit starts to playback from the next available video.

#### Search by Event:

Press SEARCH to enter the Search menu.

To search event video that was recorded on a specific camera, use LEFT/RIGHT keys to move the cursor and press ENTER to select or de-select a channel.

Move the cursor to <Event List> and press ENTER to list the event video of the selected channels. The list displays each event by date, time, triggered camera and alarm type. The latest recorded event video will be listed on the top. To exit the event list, press ESC.

Use UP/DOWN keys to scroll through the Event List. Press ENTER to play back the selected event record.

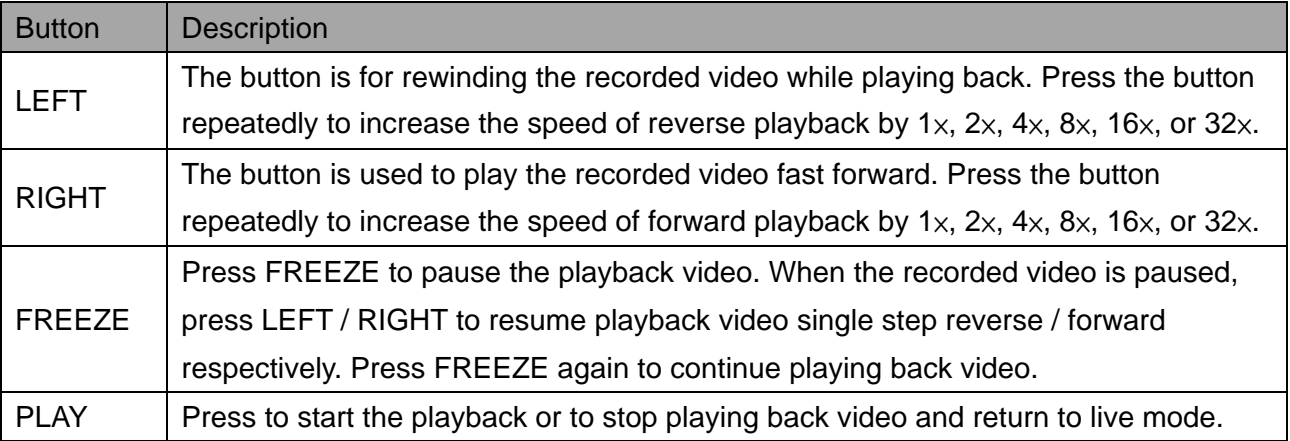

Icons that will be displayed in the status bar are listed in the following table with their descriptions.

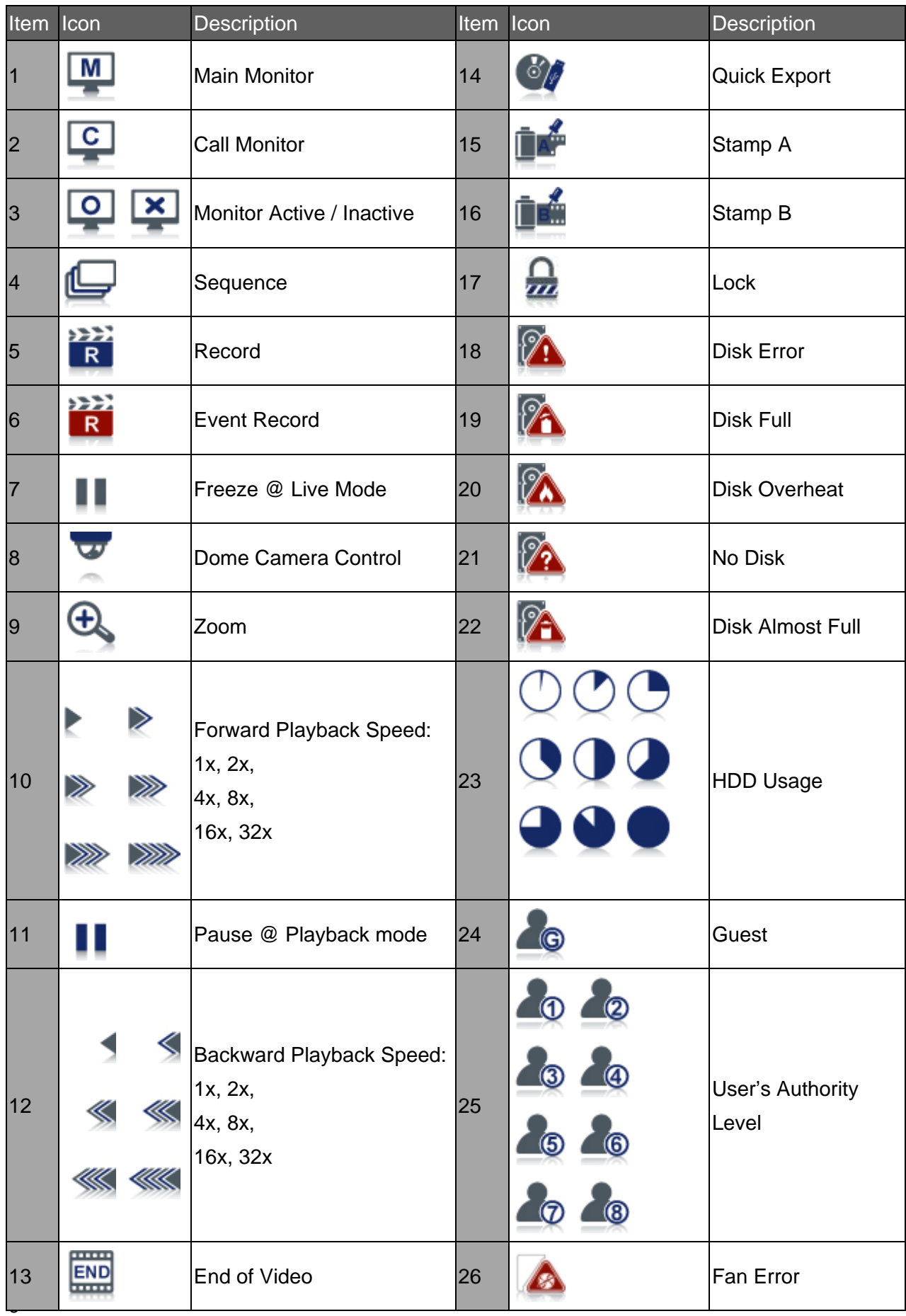

# **Export from OSD Setup Menu**

The Video Export menu enables only the accounts with proper authority to export recorded video with digital signature to a USB storage device or a DVD+RW drive. Login with an authorized account to export video.

The exported video will be named by the exporting date and time, and classified by event type. Each recorded video will be exported into four files if digital signature is required, including \*.gpg, \*.avi (or \*.drv), \*.sig and readme.txt.

Make sure an external storage device is available and connected to the appropriate port for video export. From the Main menu, select <Export> and press ENTER. The menu is displayed as below.

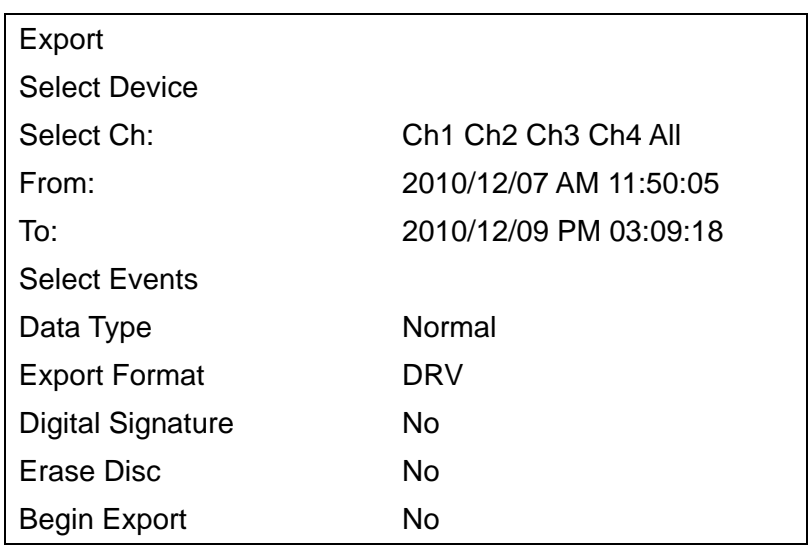

# **ezBurn Introduction**

Built with the ezBurn technology, ezBurn function provides users the easier way to export desired video with built-in DVD+RW or to an external device, such as an USB ThumbDrive.

TWO keys (SEARCH and COPY) and THREE touches are all what's needed for completing the export. The entire exporting process will be done through the front panel, without needing to enter the OSD setup menu.

The ezBurn exporting process is illustrated as below figure:

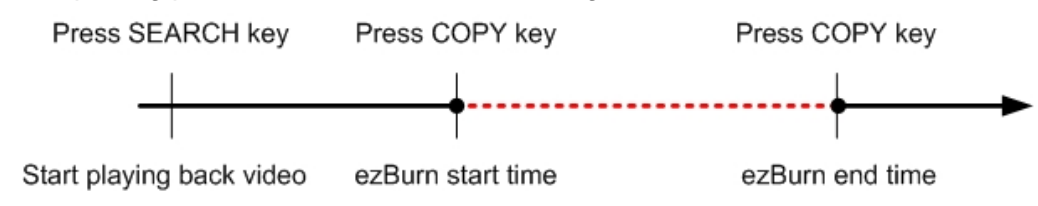

# Remote Access Quick Guide

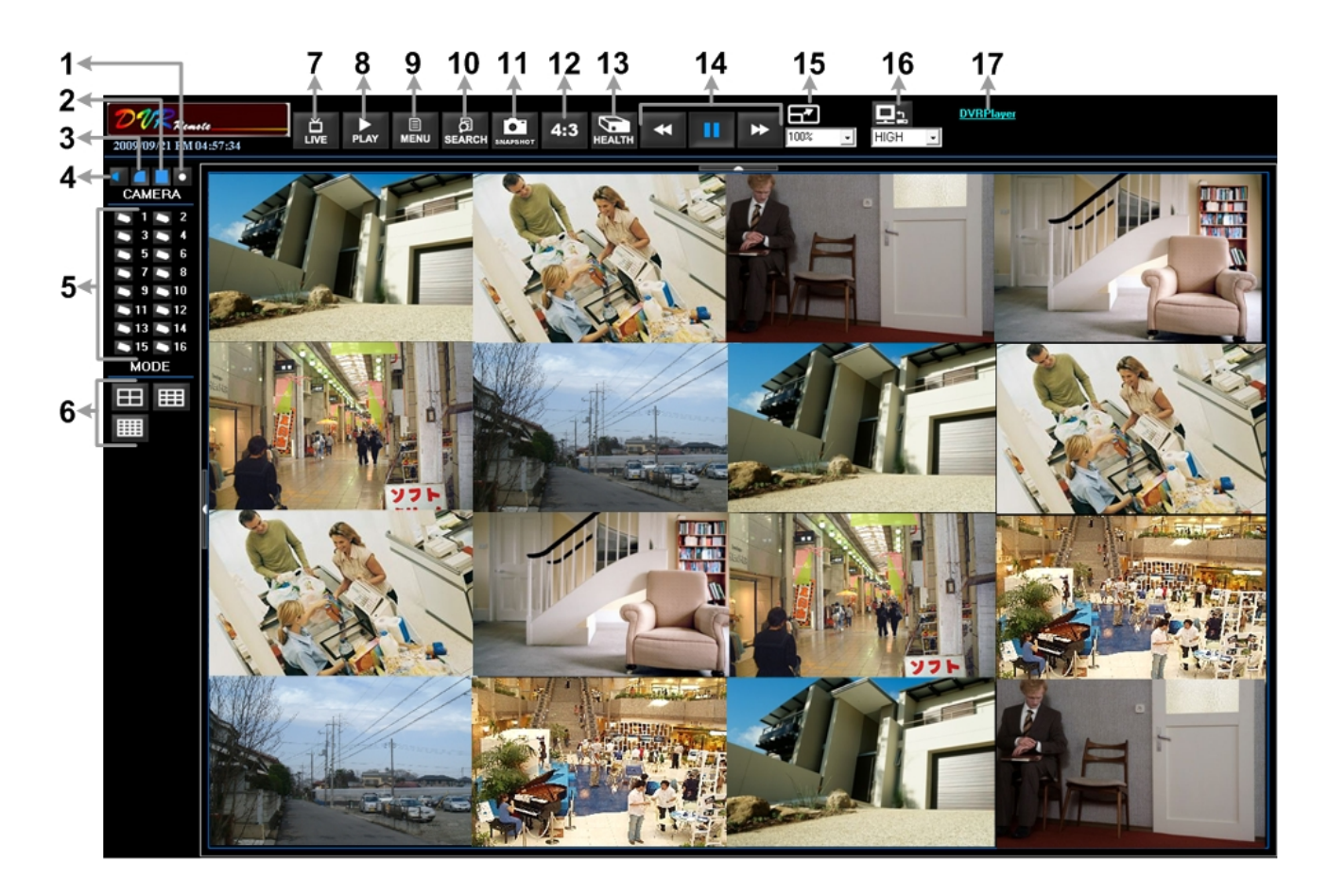

Refer to the table below for brief description of functional items:

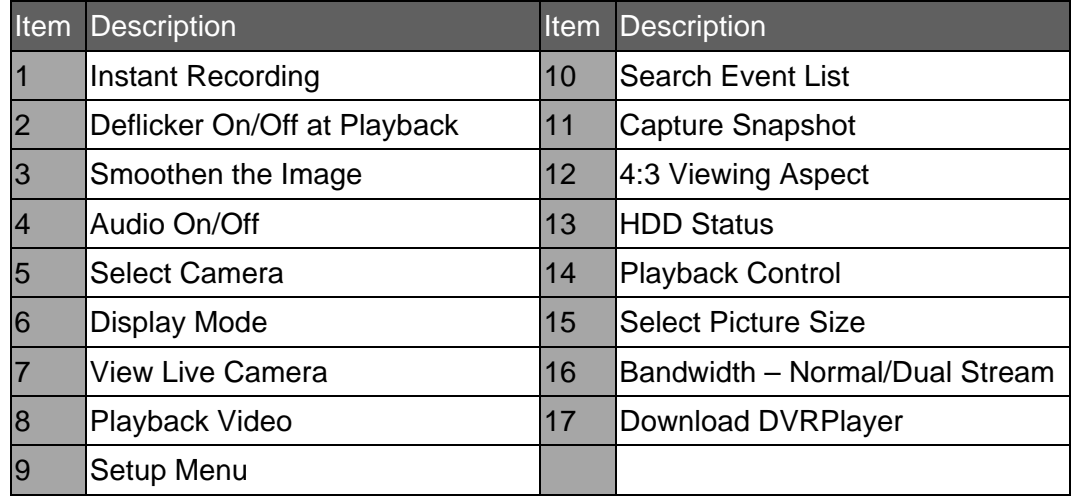

#### Playback Remote Video:

Click <Play> on the main window toolbar, and then <Remote Playback> tab.

The <From> and <To> on top of the screen display the date and time from which recorded video is available for playback.

Choose <Playback> in <Select> field for playback recorded video.

Select the date and time of the segment to play back from the <Start> field. The date and time can be changed either by typing desired numbers directly or using the arrow buttons.

Click <OK> to start the playback, or click <Close> to abort.

#### Playback Local \*.drv File:

Click <Play> on the main window toolbar, and then <Local Playback> tab.

Click <Open> and the file selection screen is displayed. Select the \*.drv video file to playback and click <OK>.

Click <OK> to start the playback, or click <Cancel> to abort.

View the video playback using the Playback controls.

To end the playback, click <Live> to return to live video.

#### Playback Local \*.avi Files:

Start the windows media player or other media player from <Start> menu (or any other possible access).

Select <File> and then <Open>.

Select the wanted \*.avi file, and click <Open>.

#### Playback Event Video:

Click SEARCH on the main window toolbar. The Event List appears.

Scroll through the Event List and highlight the interested events.

Double-click on the desired event to view the event video.

#### Playback Controls:

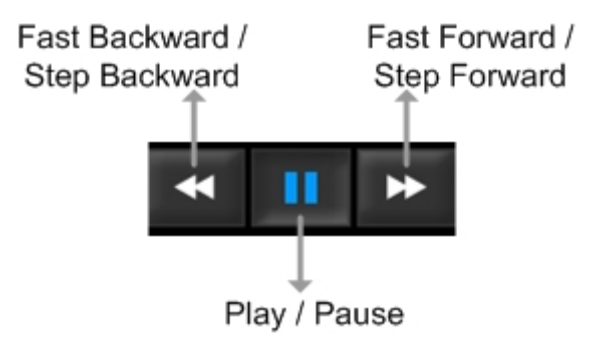

NOTE : this guide covers basic functionality, for more indepth information please refer to main user manual